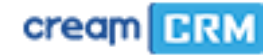

# **Instrukcja użytkownika**

# Panel Administratora CreamCRM

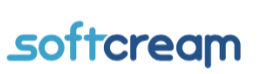

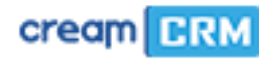

# Spis treści

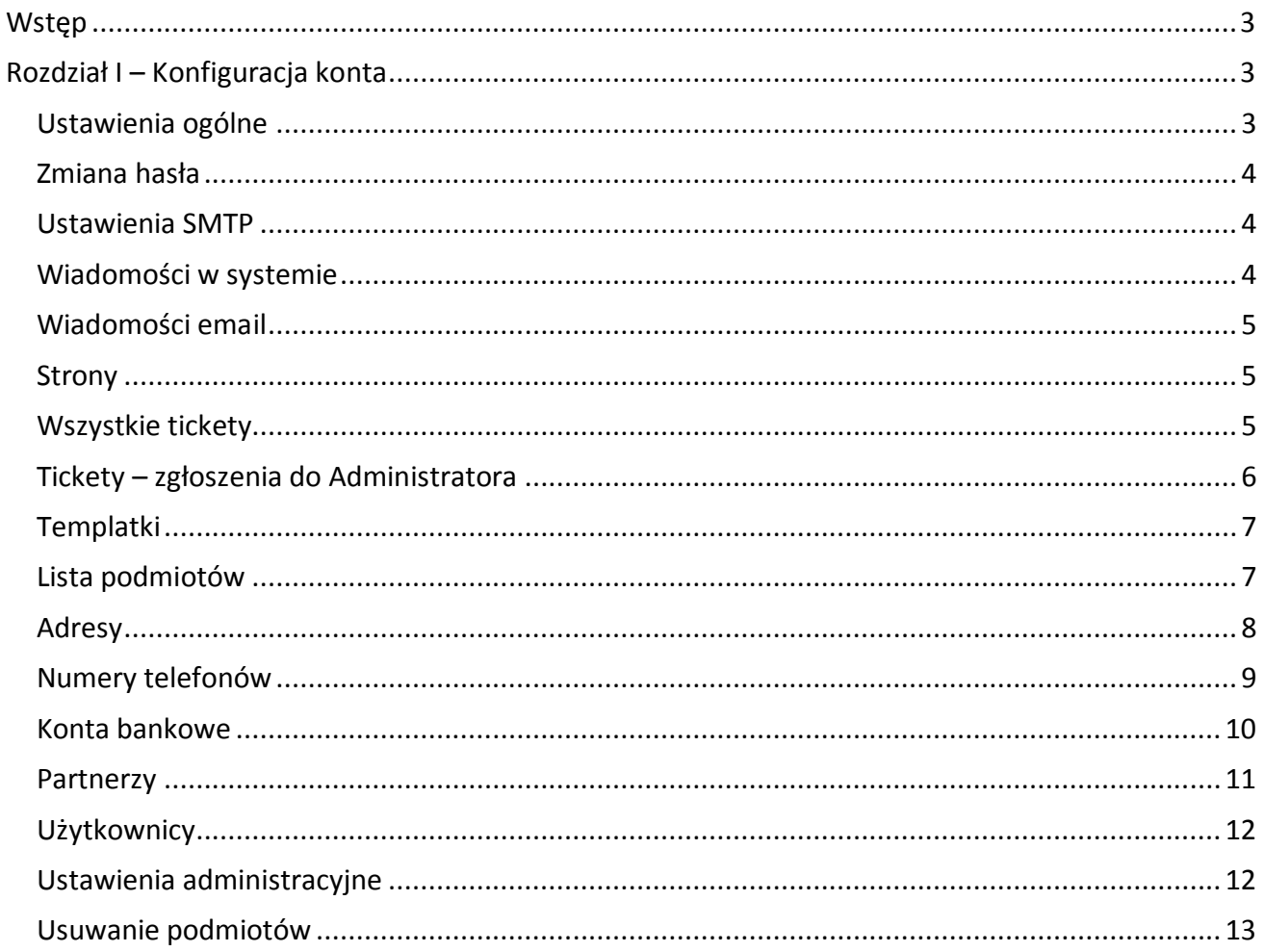

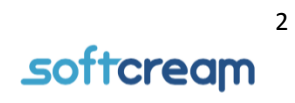

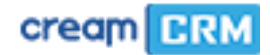

## <span id="page-2-0"></span>**Wstep**

CreamCRM to aplikacja klasy CRM przeznaczona dla użytkowników, którzy chcą wybudować własną, niezależną sieć sprzedaży korzystając modelu MLM (multi level marketing)

W tym modelu aplikacja działa jako system umożliwiający Dystrybutorowi / Producentowi sprzedaż produktów / towarów / usług partnerom biznesowym, którzy mogą dalej sprzedawać nabyte produkty / usługi swoim klientom.

W ten sposób tworzy się wielopoziomowa struktura, dzięki której można Producent może stworzyć własną sieć dystrybucji produktów, kontrolując ich obieg, udostępniając do sprzedaży, bądź sprzedając je za pośrednictwem platformy CreamCRM.

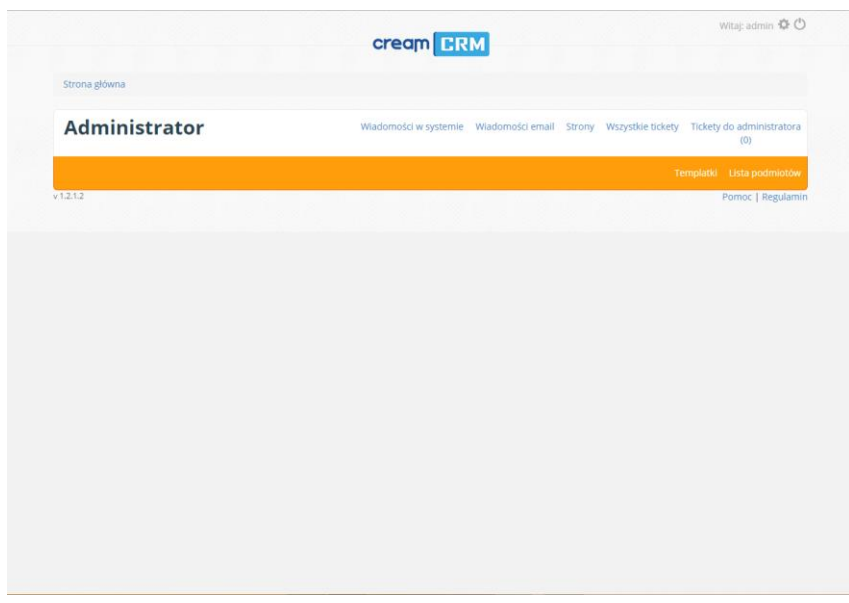

# <span id="page-2-1"></span>Rozdział I – Konfiguracja konta

Tuż po zalogowaniu się na konto administratora widnieje panel główny. W górnym prawym rogu znajdują się dwie ikony. Ikona w kształcie koła zębatego przekierowuje do ustawień aplikacji. Druga ikona powoduje wylogowanie z serwisu. W pierwszej kolejności należy wejść w zakładkę konfiguracji.

Po wejściu w zakładkę konfiguracji pojawiają się trzy

zakładki. **"Ustawienia ogólne"**, **"Zmiana hasła"**, **"Konfiguracja SMTP"**.

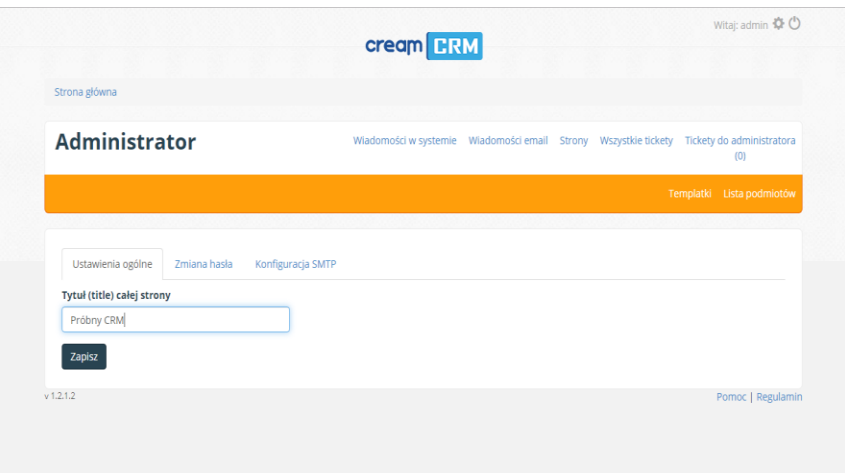

#### <span id="page-2-2"></span>Ustawienia ogólne

W ustawieniach ogólnych można nadać nazwę swojemu serwisowi. Po kliknięciu przycisku **"Zapisz"** zostanie nadana nazwa strony głównego serwisu. Nazwa ta podana będzie na każdym poziomie aplikacji.

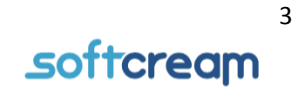

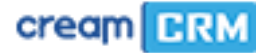

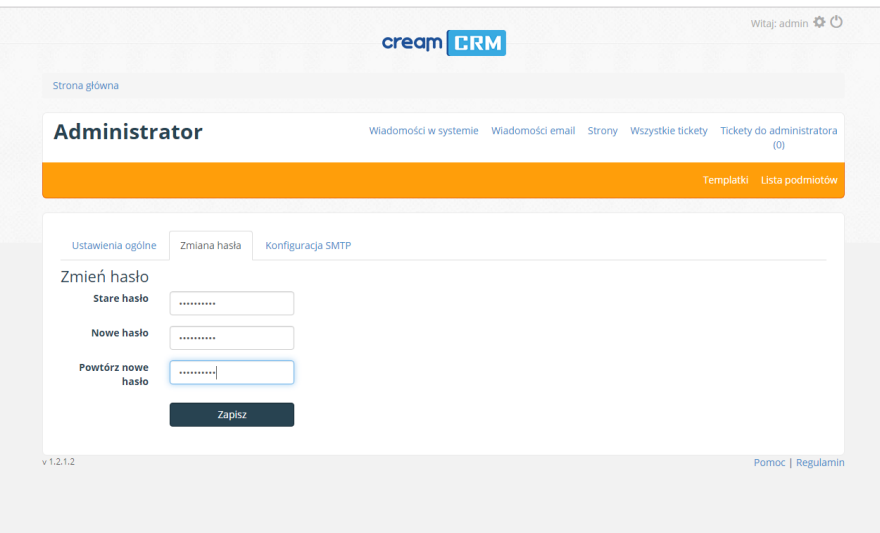

#### <span id="page-3-0"></span>Zmiana hasła

W tej zakładce istnieje możliwość zmiany hasła serwisu głównego Administratora . Aby to zrobić należy podać stare hasło, które było wcześniej używane, podać nowe i powtórzyć nowe hasło. Następnie należy zapisać zmiany.

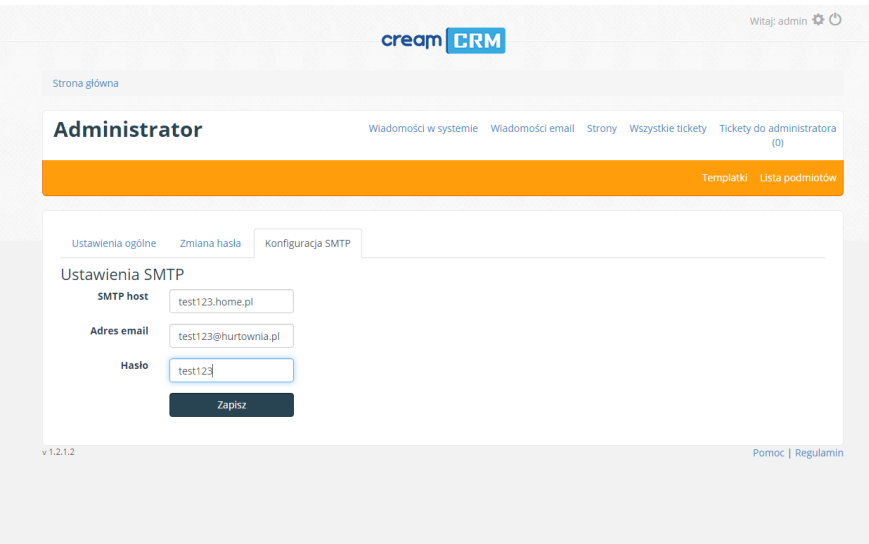

#### <span id="page-3-1"></span>Ustawienia SMTP

Ustawienia SMTP to nic innego jak ustawienie pobierania wiadomości ze dedykowanego dla Administratora systemu konta email. SMTP host określa serwer, na którym znajduje się nasze konto email. Następnie należy podać email oraz hasło do poczty email i zapisać ustawienia. I to by było na

#### tyle jeśli chodzi o ustawienia konta.

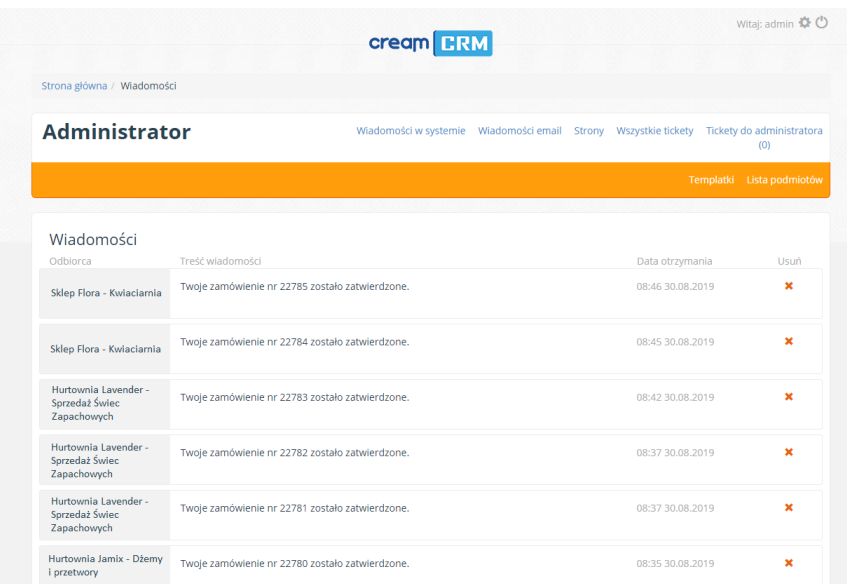

## Rozdział II – Panel główny Wiadomości w systemie

<span id="page-3-2"></span>W tej zakładce znajdują się bieżące wiadomości np. o statusie zamówienia lub komunikat o oczekiwaniu na aktywację konta nowego użytkownika.

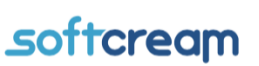

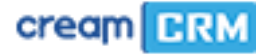

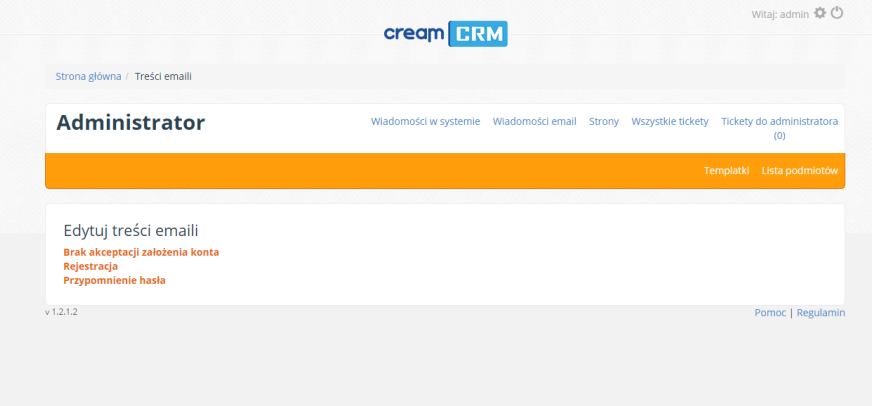

#### <span id="page-4-0"></span>Wiadomości email

W tym panelu można stworzyć swoje wzory wiadomości email dla kontrahentów. W tym przypadku są trzy takie wzory:

 Brak akceptacji założenia konta - w tym panelu można nadać tytuł wiadomości oraz

nadać format wiadomości przy użyciu edytora.

- Rejestracja w panelu rejestracja również można nadać tytuł oraz treść wiadomości. Także można edytować wzór wiadomości przy użyciu edytora.
- Przypomnienie hasła w panelu przypomnienie hasła także można nadać tytuł oraz treść wiadomości. Również można edytować wzór wiadomości przy użyciu edytora.

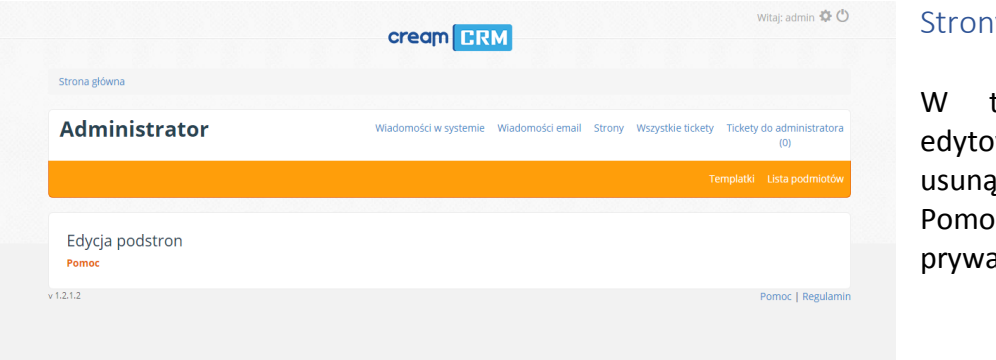

#### <span id="page-4-1"></span> $\overline{V}$

tym panelu można edytować, utworzyć lub ić nowe podstrony. c, regulamin, polityka atności.

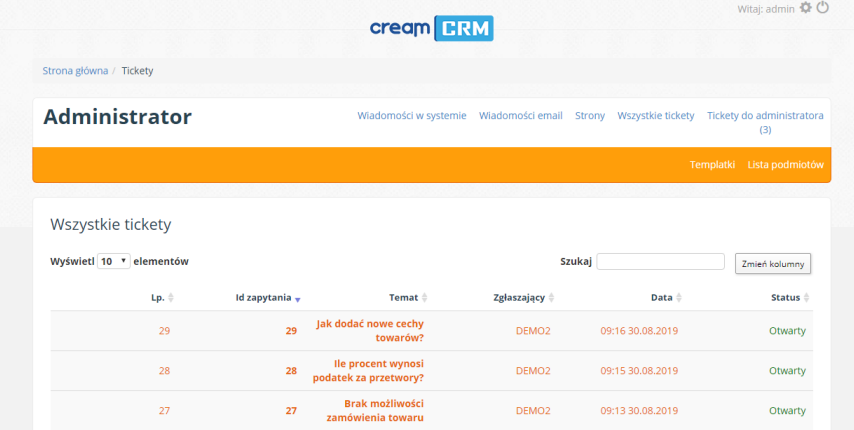

#### <span id="page-4-2"></span>Wszystkie tickety

W tym panelu widoczni są wszystkie zgłoszenia – tickety, które przesyłane są do administratora systemu. W tabeli widoczne są takie kolumny:

 Lp. – czyli liczba porządkowa kontrahenta.

 $\bullet$  Id zapytania –

- Temat czyli opis czynności
- Zgłaszający czyli nazwa kontrahenta
- Data czyli zgłoszenie kontrahenta do bazy
- Status czyli status kontrahenta, czy zadanie zostało zrealizowane.

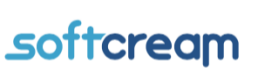

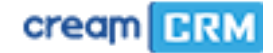

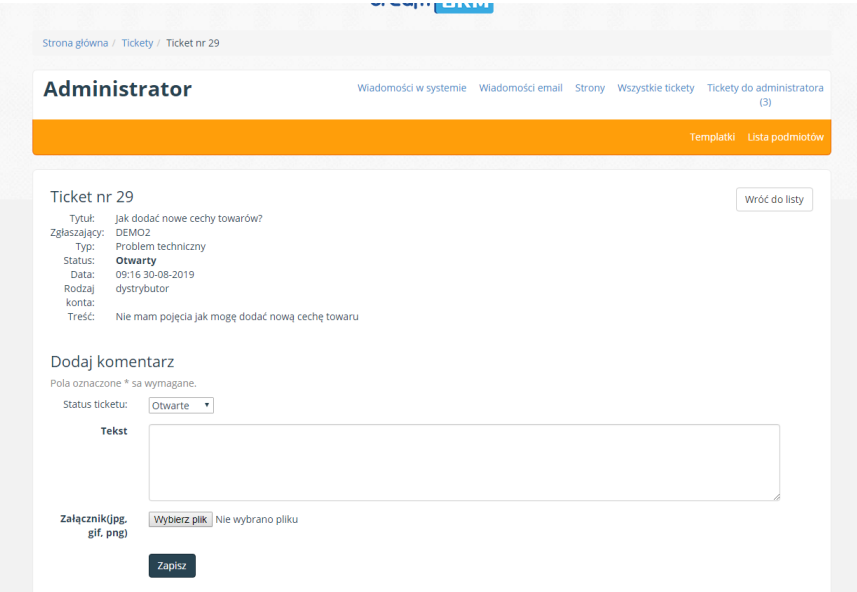

Po wejściu w dowolny rekord pojawią się szczegółowe informacje dotyczące zgłoszenia. W tickecie znajdują się takie pola jak: tytuł, zgłaszający, typ, status, data, rodzaj, konta, treść, oraz pole do komentarza. Można również dołączyć plik jako załącznik.

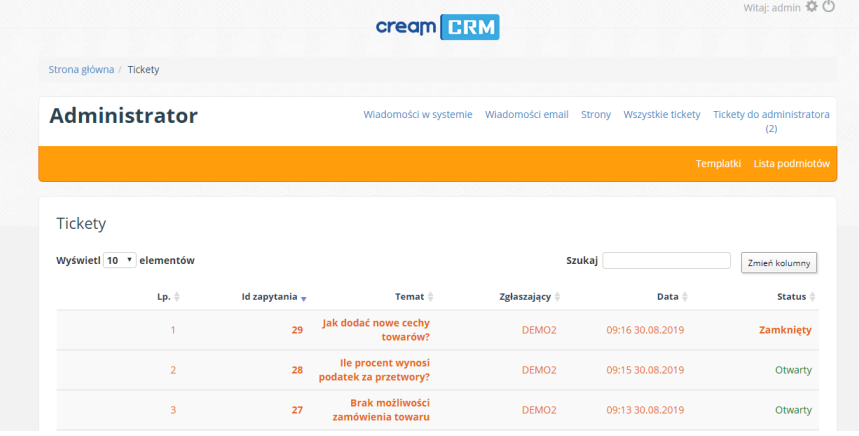

### <span id="page-5-0"></span>Tickety – zgłoszenia do Administratora

W tym panelu znajdują się zadania / zgłoszenia od kontrahentów do Administratora. Podobnie jak w panelu wszystkie tickety znajdują się kolumny:

- Lp. czyli liczba porządkowa kontrahenta.
- Id zapytania
- Temat czyli opis czynności
- Zgłaszający czyli nazwa kontrahenta
- Data czyli zgłoszenie kontrahenta do bazy
- Status

Tak samo jak w **"Wszystkie tickety"**, można wejść w szczegółowe dane oraz znajdują się te same pola i możliwości, tylko, że tutaj znajdują się wszystkie tickety dla administratora.

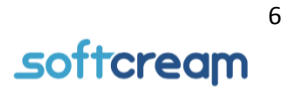

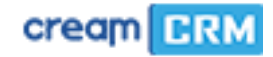

## <span id="page-6-0"></span>Templatki

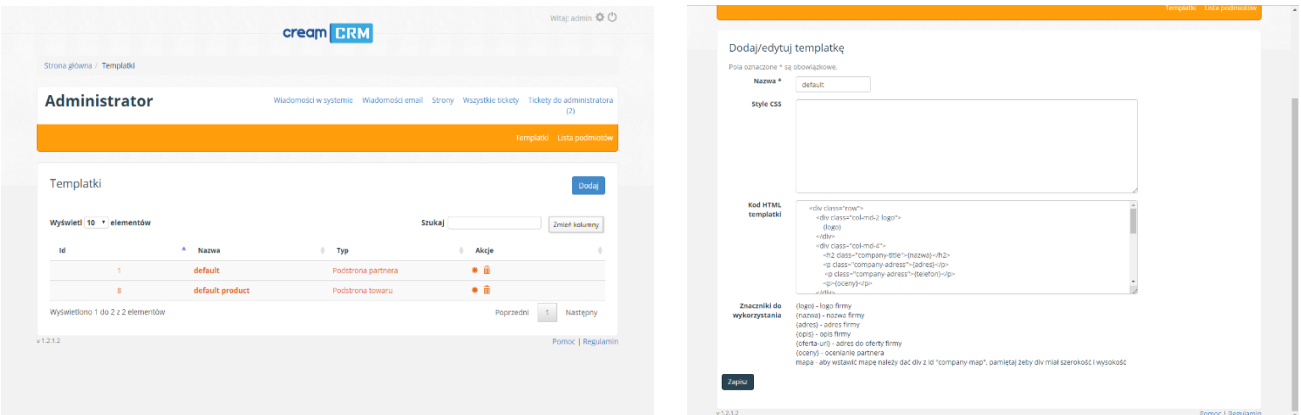

W templatkach znajdują się arkusze .css czyli formatki stron lub podstron towarów lub partnera. Taką templatkę można dodać, edytować lub usunąć. Templatki wykorzystywane są przy prezentacji własnego systemowego serwisu (sklepu partnera).

#### <span id="page-6-1"></span>Lista podmiotów

W tej zakładce znajdują się następujące panele: informacje, adresy, numery telefonów, konta bankowe, partnerzy, użytkownicy, ustawienia administracyjne.

W panelu informacje należy uzupełnić status konta, nazwę, nip, regon, jeśli jest posiadana strona www to podać link, godziny otwarcia, dodatkowe informacje, domenę oraz należy (jeśli posiadasz) dodać logo. Informacje te będą wykorzystywane do budowy serwisu partnera w systemie.

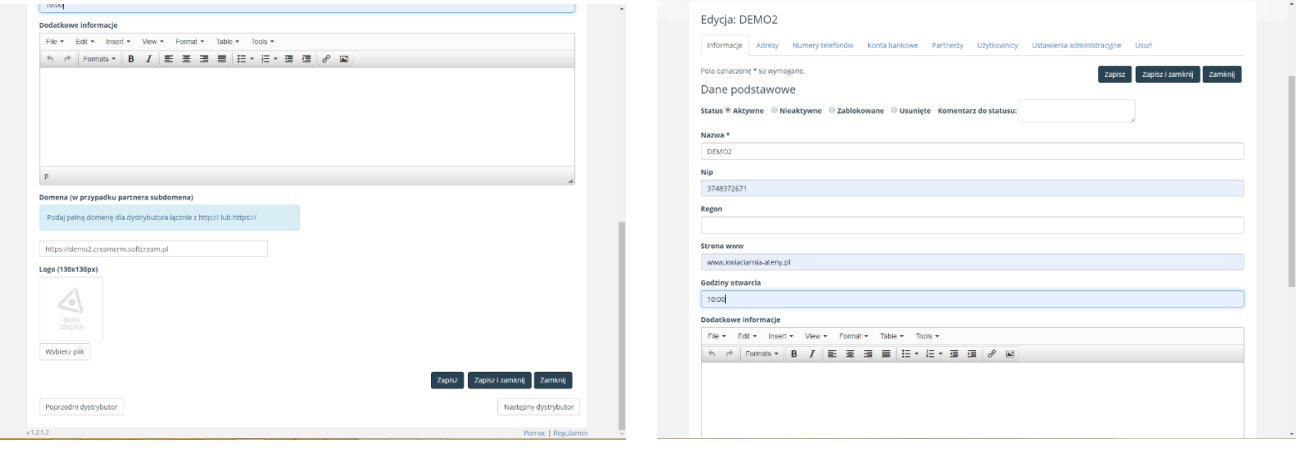

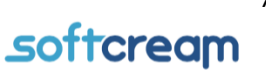

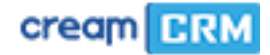

#### <span id="page-7-0"></span>Adresy

W panelu "Adresy" można dodać lub edytować nowe adresy miejsca sklepu partnera lub dystrybutora. Aby dodać nowy adres należy przycisnąć przycisk "Dodaj", by edytować adres należy kliknąć w ikonę edycji w kolumnie "Opcje". Aby ustawić adres główny należy nacisnąć ikonę w kolumnie "Adres domyślny".

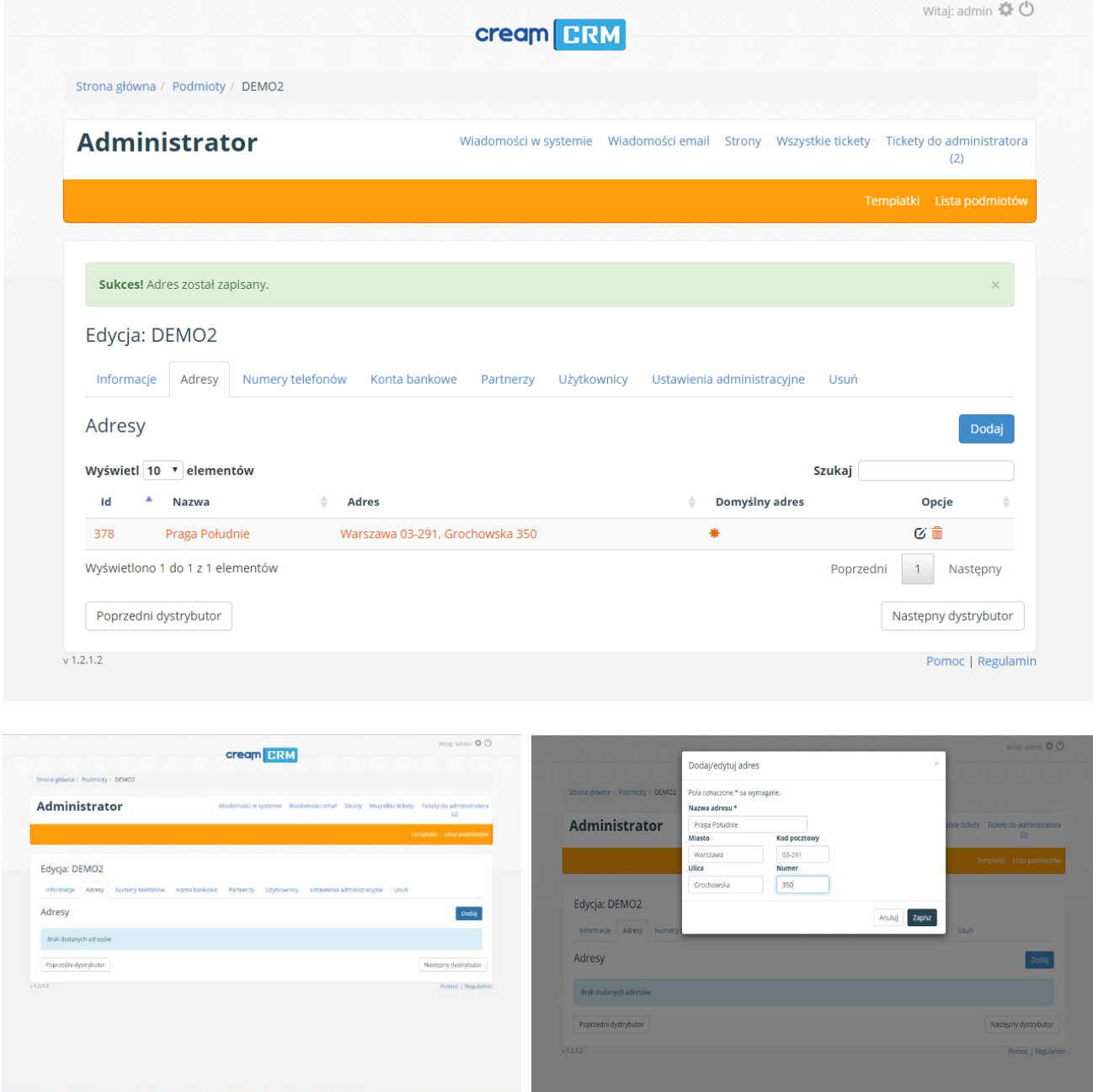

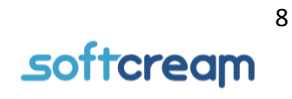

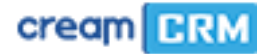

#### <span id="page-8-0"></span>Numery telefonów

W zakładce "Numery telefonów" można dodać, usunąć lub edytować istniejące kontakty. Aby dodać kontakt należy kliknąć przycisk "Dodaj". Aby zmodyfikować lub usunąć należy kliknąć w ikony w kolumnie "Opcje". Kontakt domyślny można ustawić w kolumnie "Domyślny numer telefonu" przy pomocy będącej tam ikony.

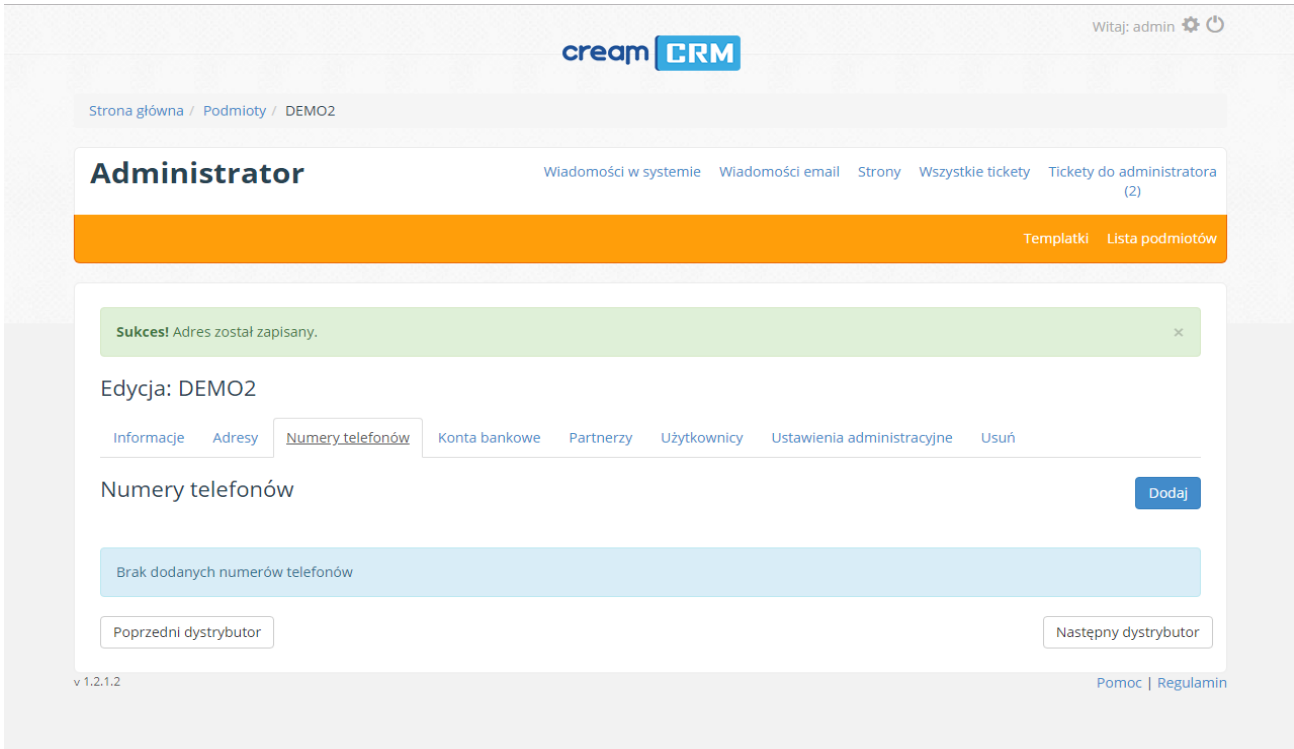

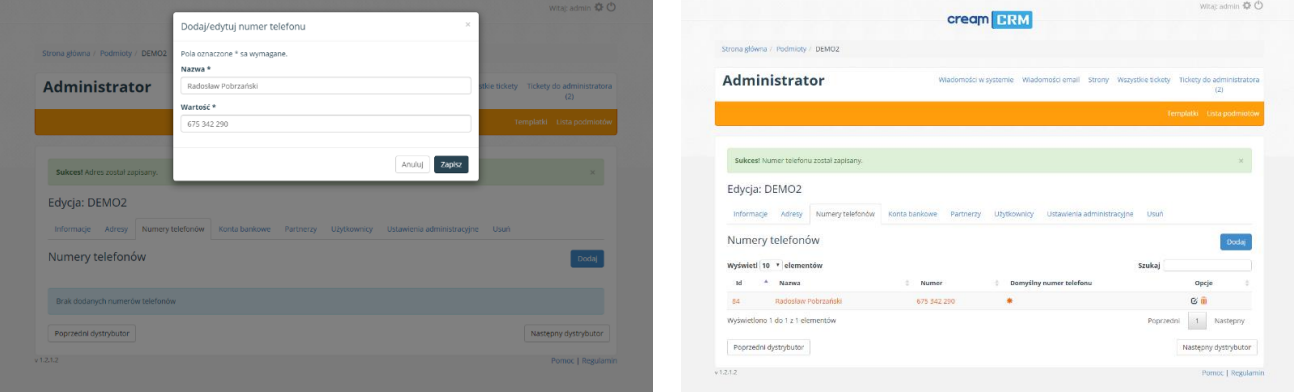

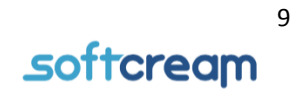

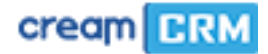

### <span id="page-9-0"></span>Konta bankowe

W zakładce "Konta bankowe" można dodać numery kont bankowych. Aby dodać numer konta bankowego należy użyć przycisku "Dodaj" oraz wpisać nazwę, konta, nazwę banku oraz numer konta bankowego w formacie IBAN. Po dodaniu nowego rekordu można go edytować lub usunąć za pomocą ikon w kolumnie "Opcje".

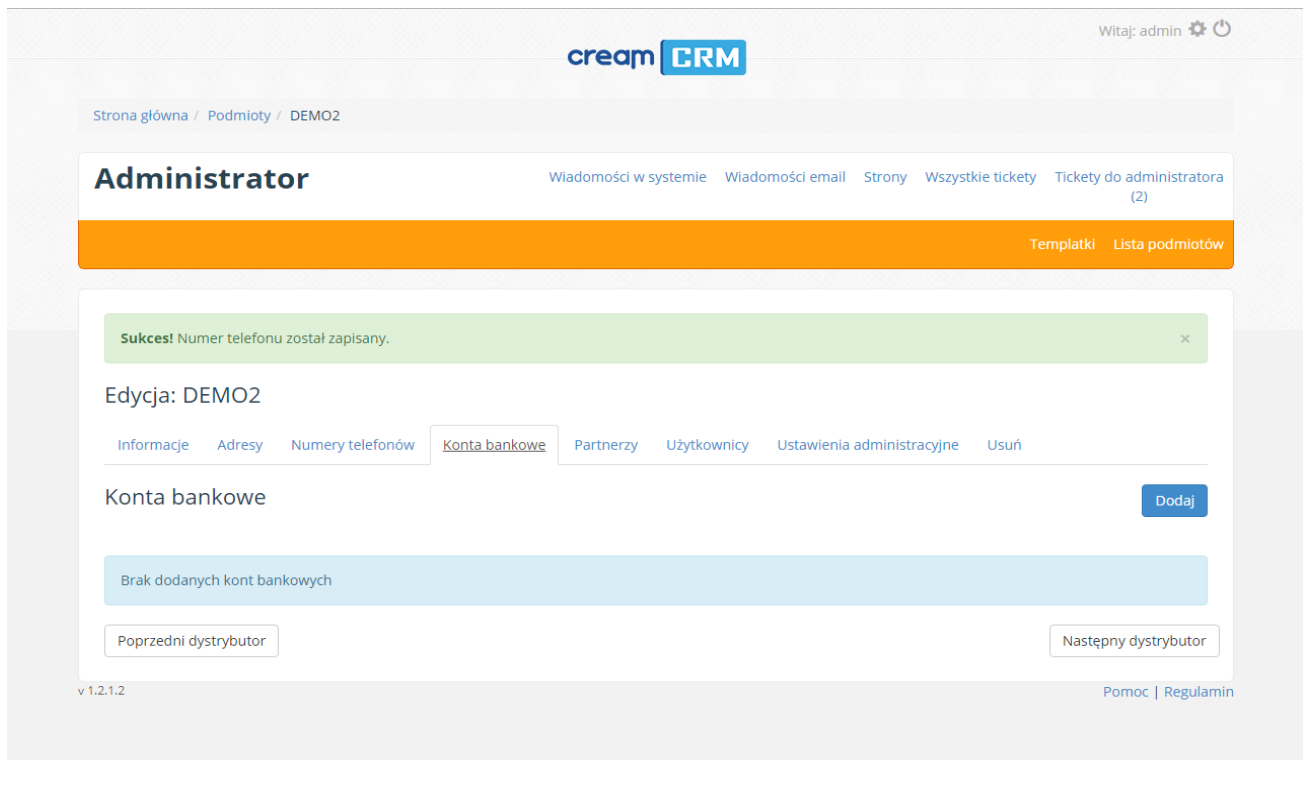

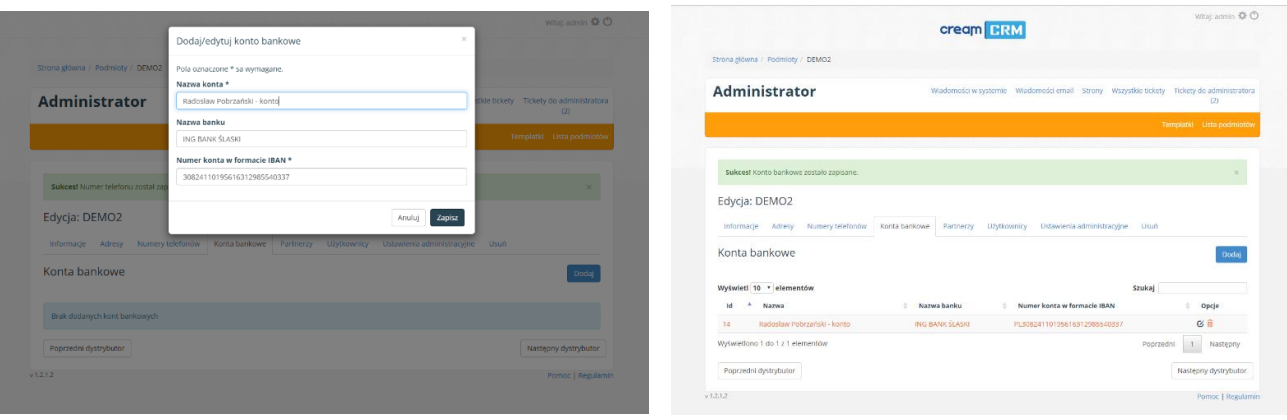

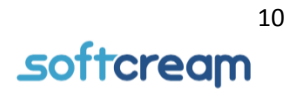

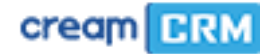

#### <span id="page-10-0"></span>Partnerzy

W kolejnej zakładce "Partnerzy" można dodać, usunąć lub edytować partnerów dystrybutorów, bądź partnerów. Aby dodać nowego partnera należy kliknąć przycisk "Dodaj", a następnie podać podstawowe dane takie jak: nazwa, nip, regon, stronę www (jeśli istnieje), godziny otwarcia, dodatkowe informacje, można ustawić priorytet użytkownika, podać domenę użytkownika podpiętą pod partnera, wybrać logo i oznaczyć partnera na mapie oraz podać adres partnera, ale także dane dla nowego użytkownika.

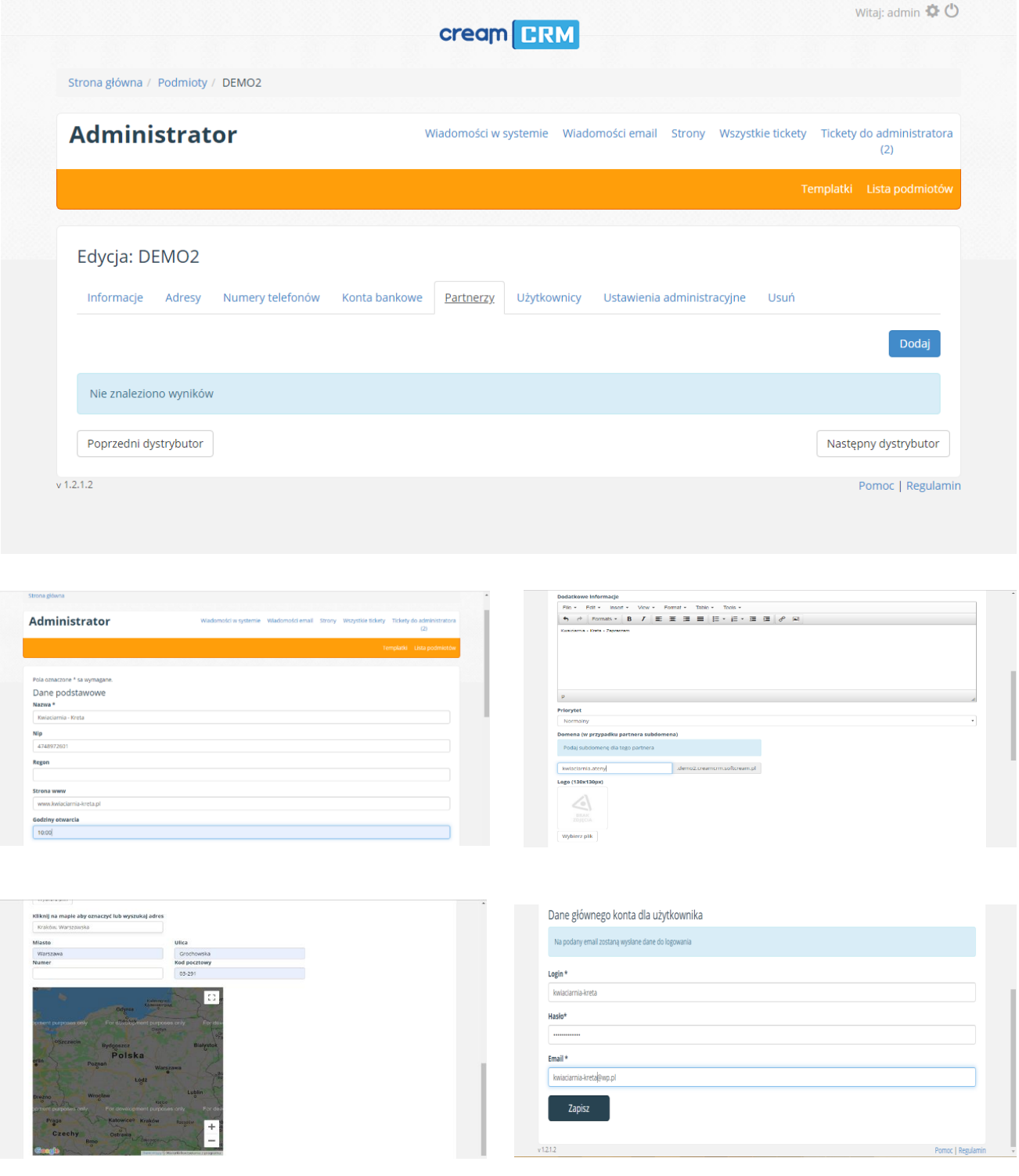

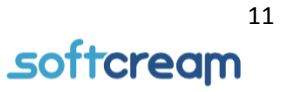

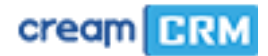

## <span id="page-11-0"></span>Użytkownicy

W następnej zakładce **"Użytkownicy"** można dodać nowego użytkownika, który będzie korzystać ze sklepu partnera. Aby dodać nowego użytkownika należy przycisnąć przycisk "Dodaj" oraz wypełnić dane takie jak: login, hasło, uprawnienia oraz email. Aby edytować dane użytkownika należy kliknąć w ikonę z piórem w kolumnie **"Opcje"**, aby usunąć użytkownika należy kliknąć ikonę śmietnika.

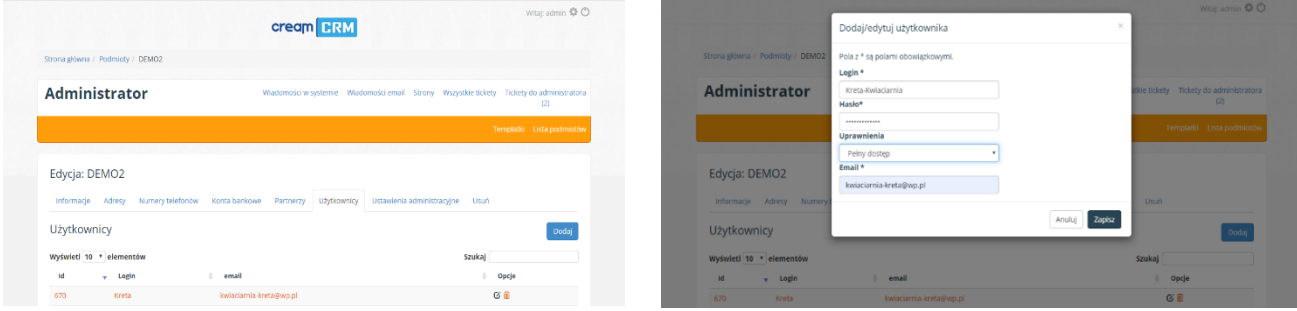

#### <span id="page-11-1"></span>Ustawienia administracyjne

W zakładce "Ustawienia administracyjne" możemy ustawić kod html nagłówka, kod html stopki oraz dodać słowa kluczowe, kod do google analitycs oraz wzór strony w sekcji "template".

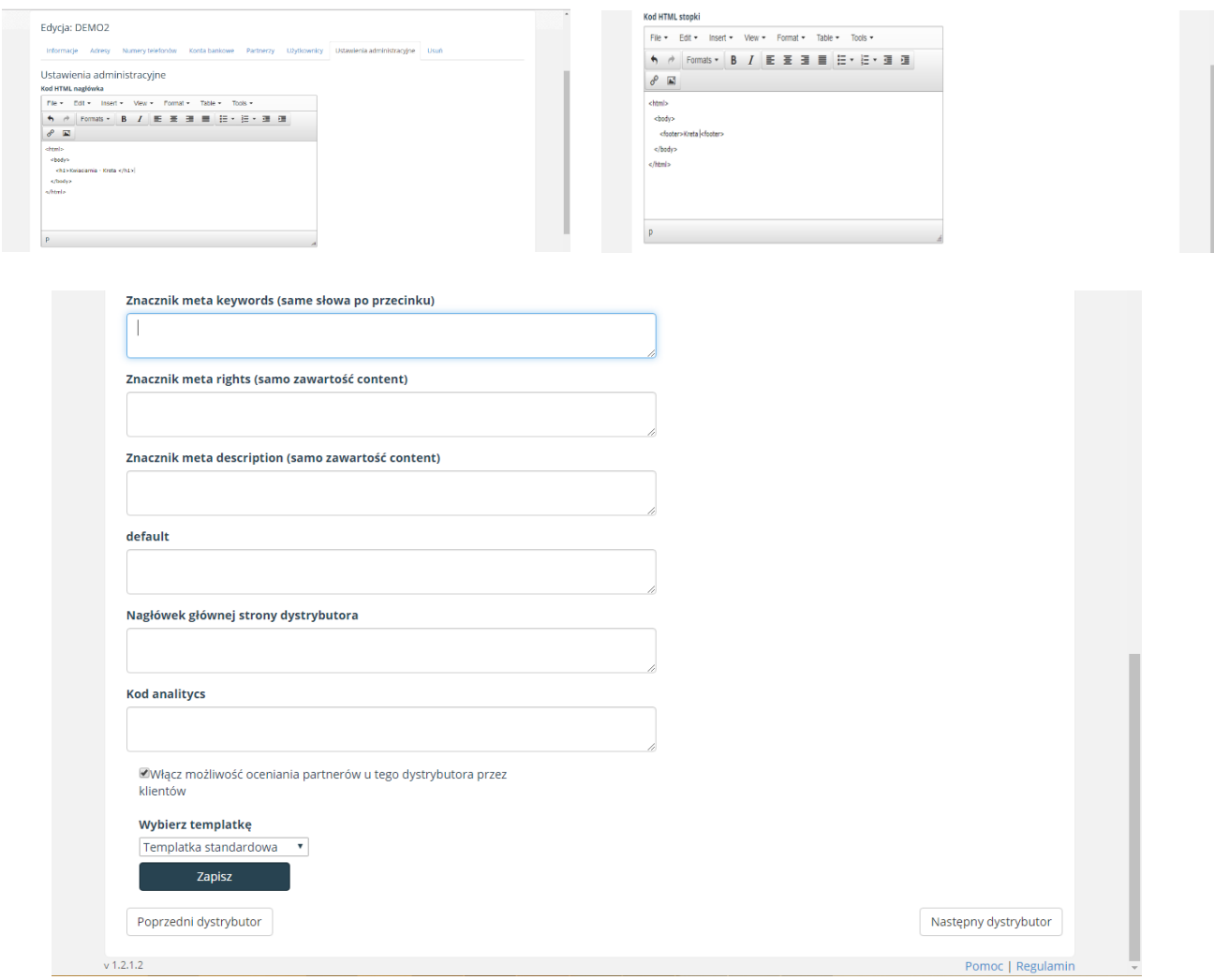

SoftCream Software Ltd. ul. Grójecka 194 ap. 19, 02-390 Warszawa www.softcream.pl

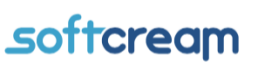

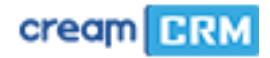

#### <span id="page-12-0"></span>Usuwanie podmiotów

W kolejnej zakładce **"Usuń"** można usunąć partnera. Aby to zrobić należy zaznaczyć pole oraz kliknąć przycisk "Usuń".

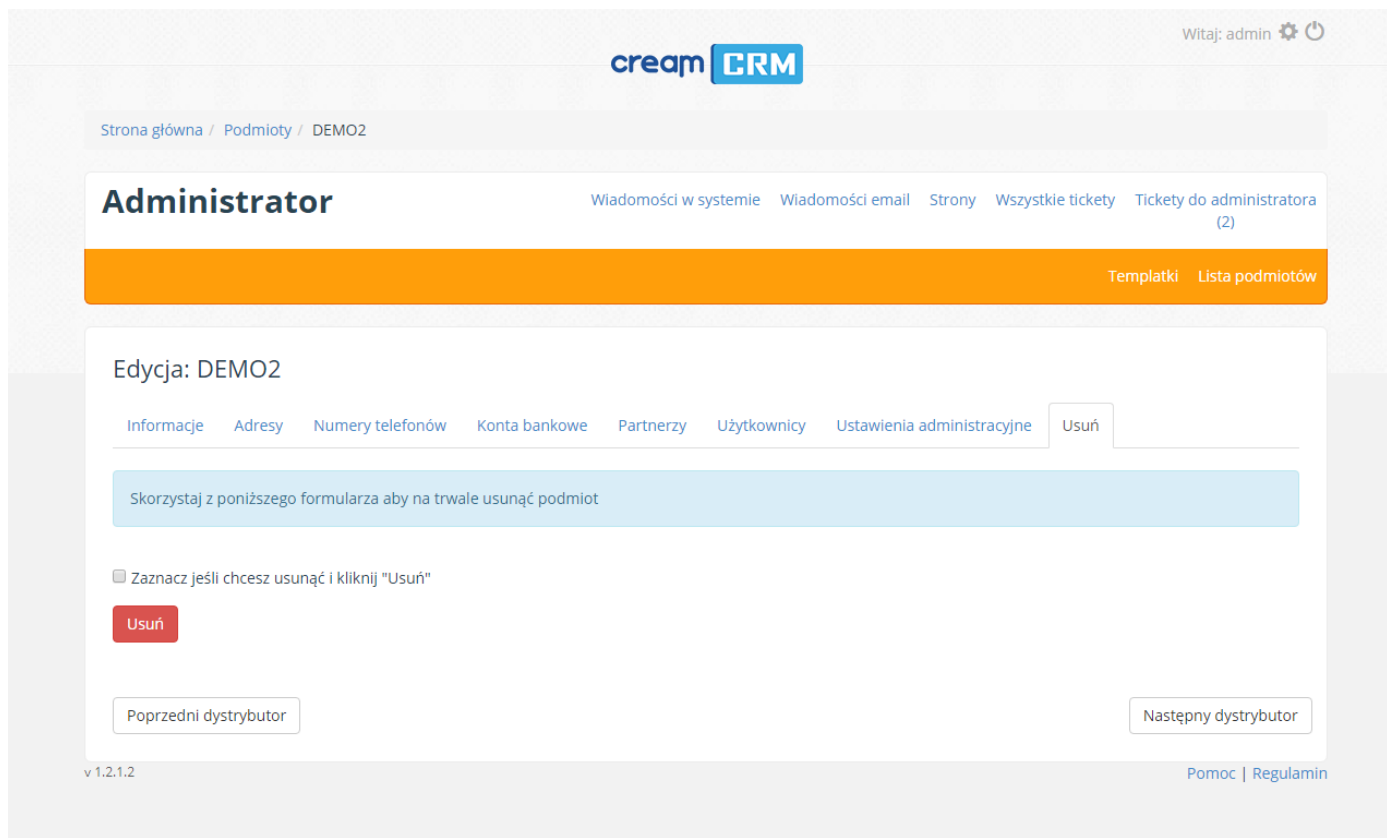

W razie problemów prosimy o zgłoszenie się poprzez stronę softcream.pl/helpedsk

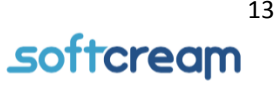